## **2 座標の設定をしながら平面図を開く**

ここでは [発注図を開くガイド] を使用して、平面図の図面ファイルを開く方法を説明します。 途中、図示されている座標の座標値を2点分使用します。一覧表や路線の計算書などを用意してから操作してください。 作業後、図面内の任意箇所の座標値を確認したり、図面にない座標マークをプロット(作図)したりできるようになります。

なお、図面を開いた後に、図面上から座標値を確認したり、新しい座標をプロット(作図)などしない場合は、 「4 横断図や構造物図などを開く」の操作から図面を開いてください。

## **2-1 用紙の選択・図面を開く**

ここでは、一連の操作を行うことができる [発注図を開くガイド]を利用して、 用紙サイズの選択と、図面を一旦開くまでの操作を説明します。

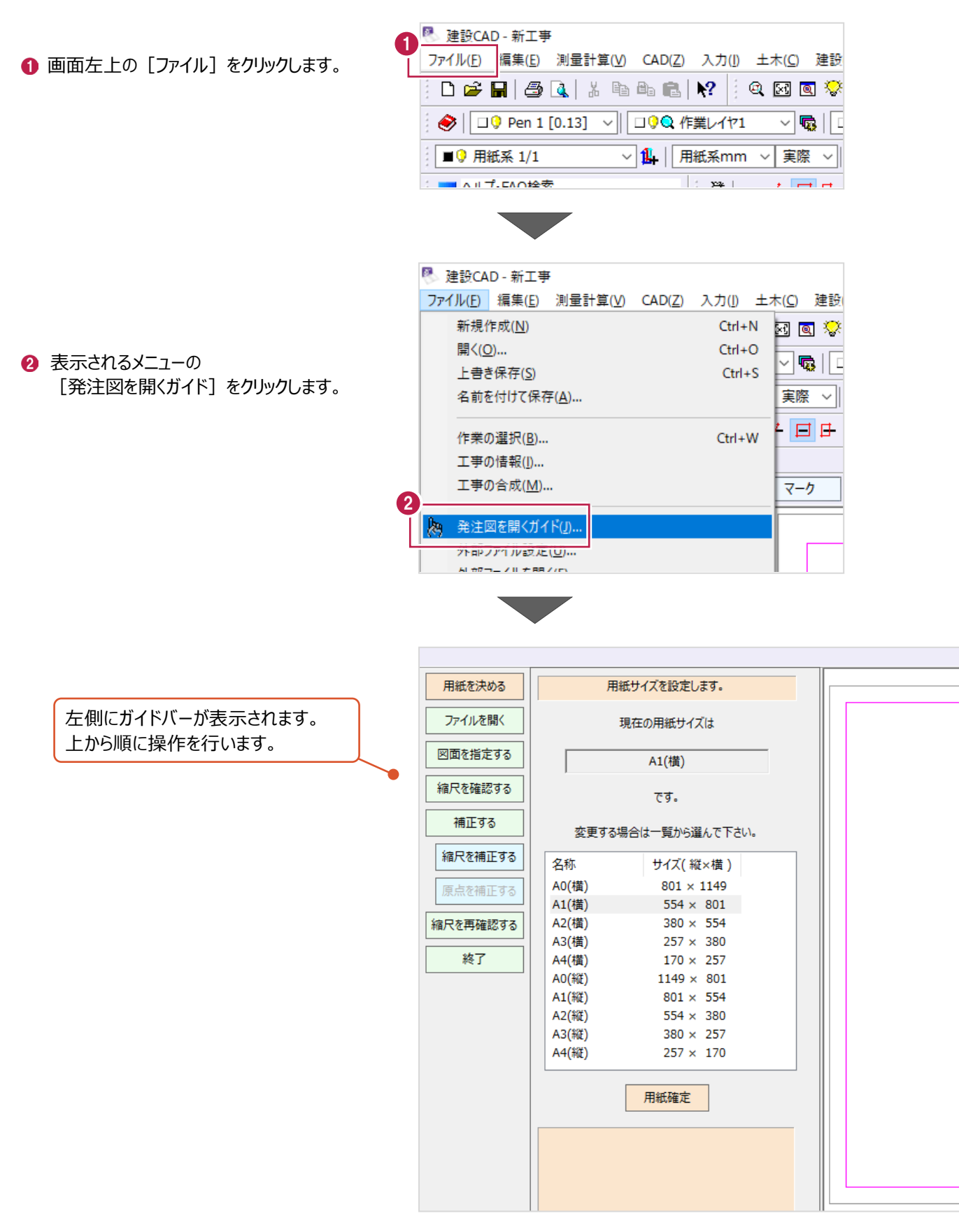

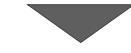

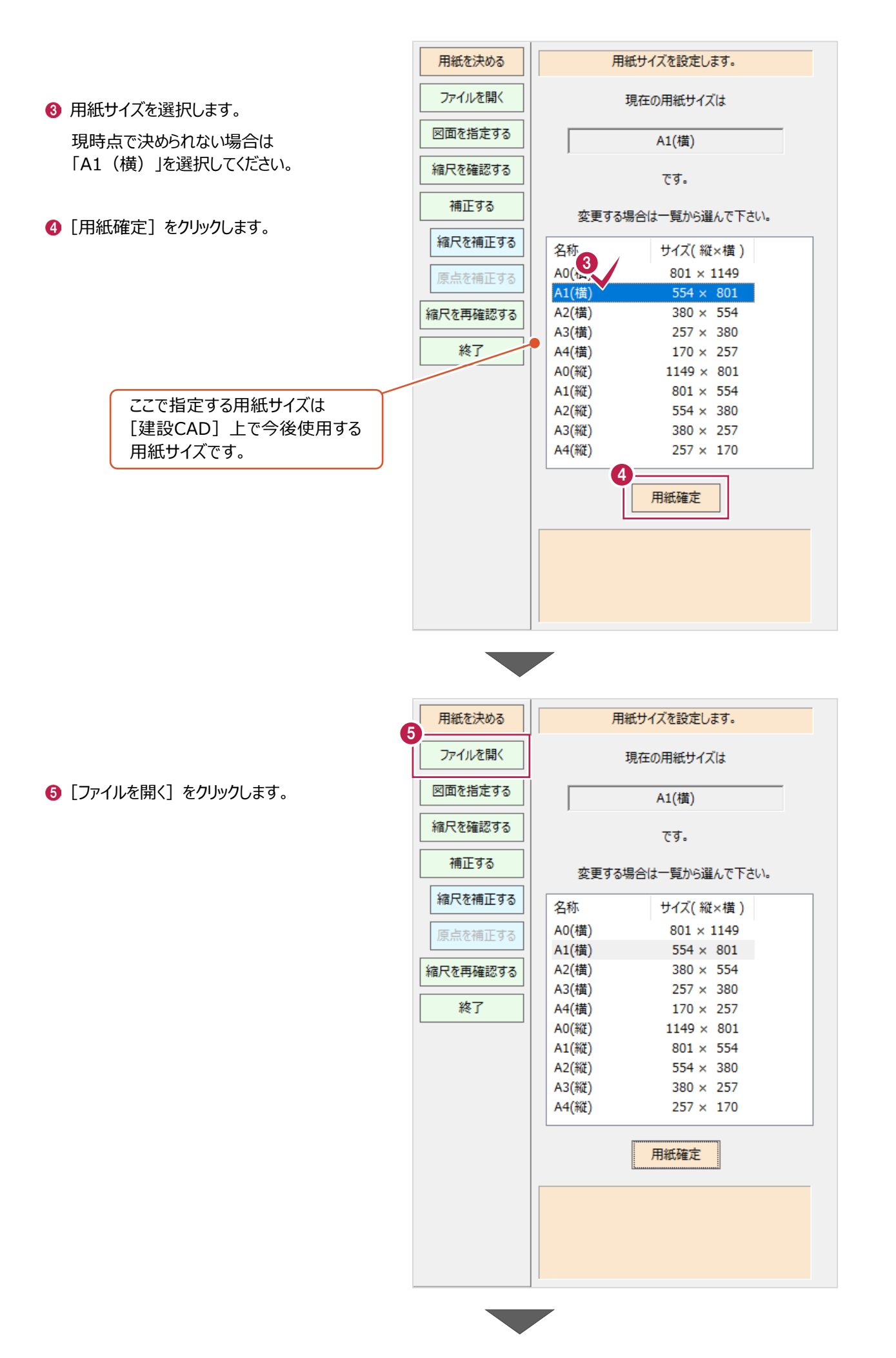

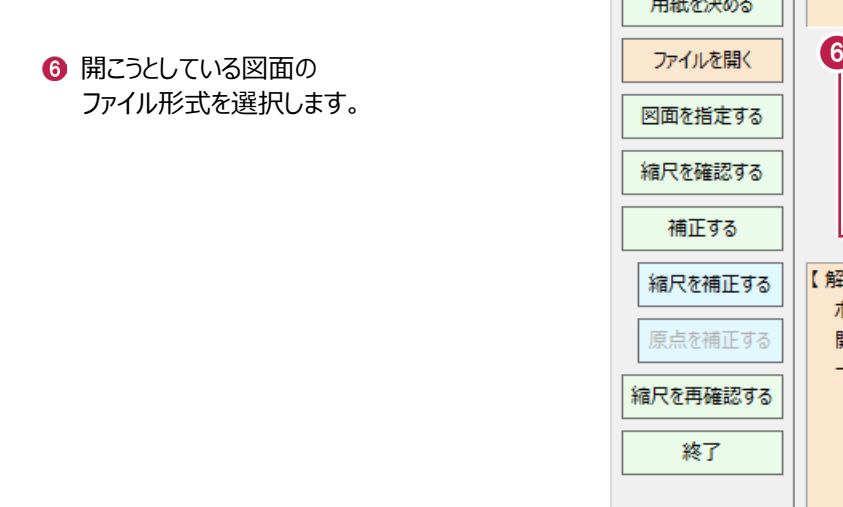

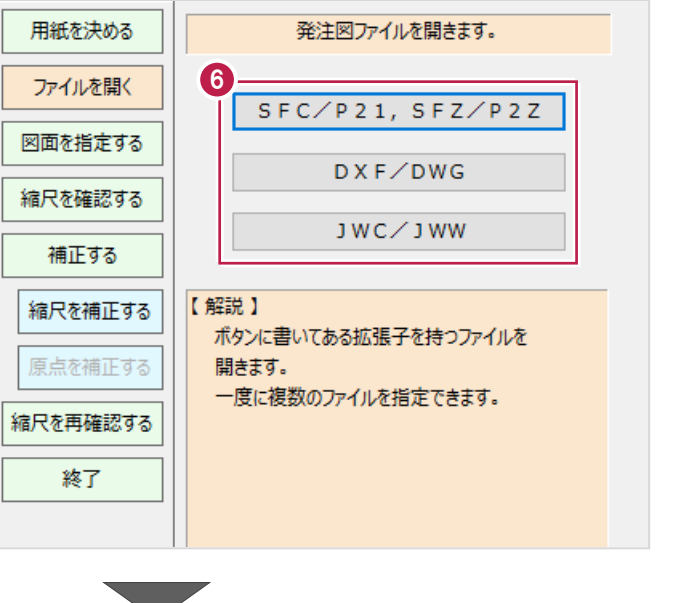

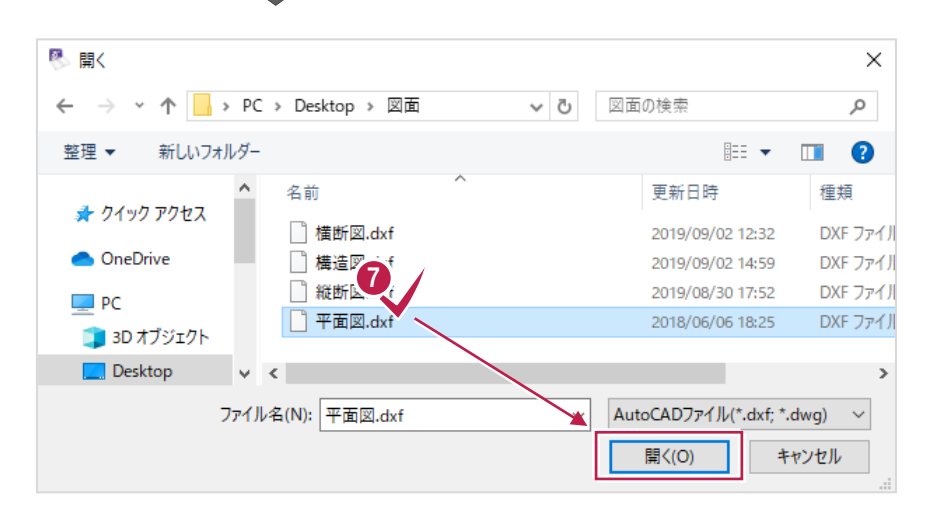

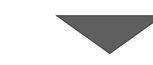

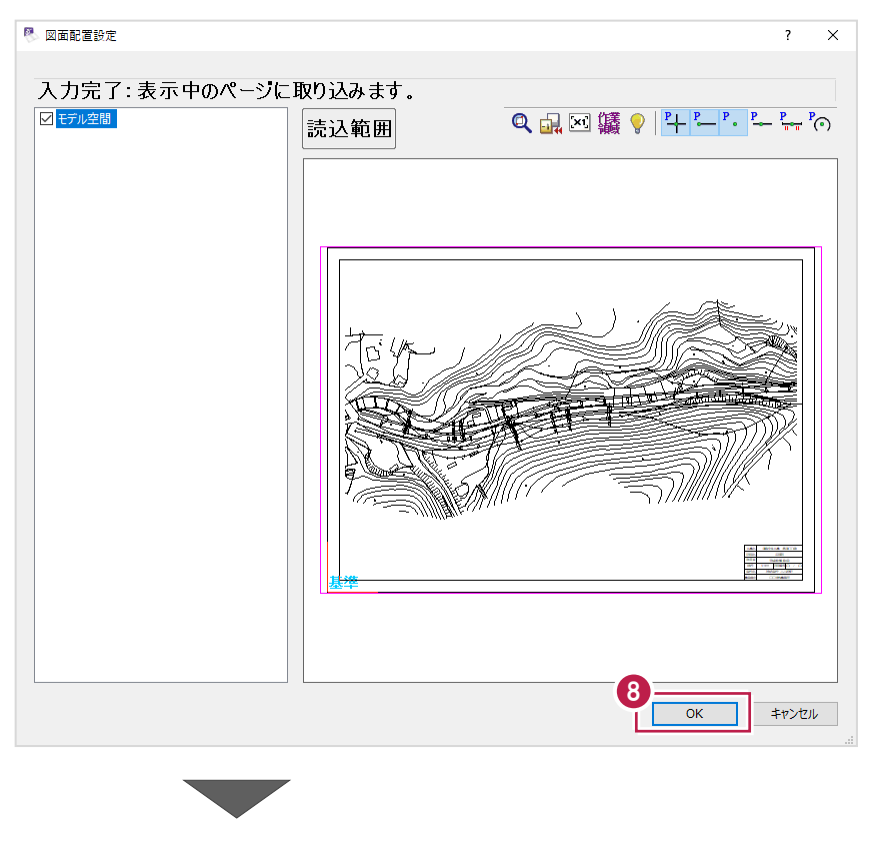

8 図面の内容を確認して [OK] をクリックします。

● 開く図面ファイルを選択して [開く] をクリックします。

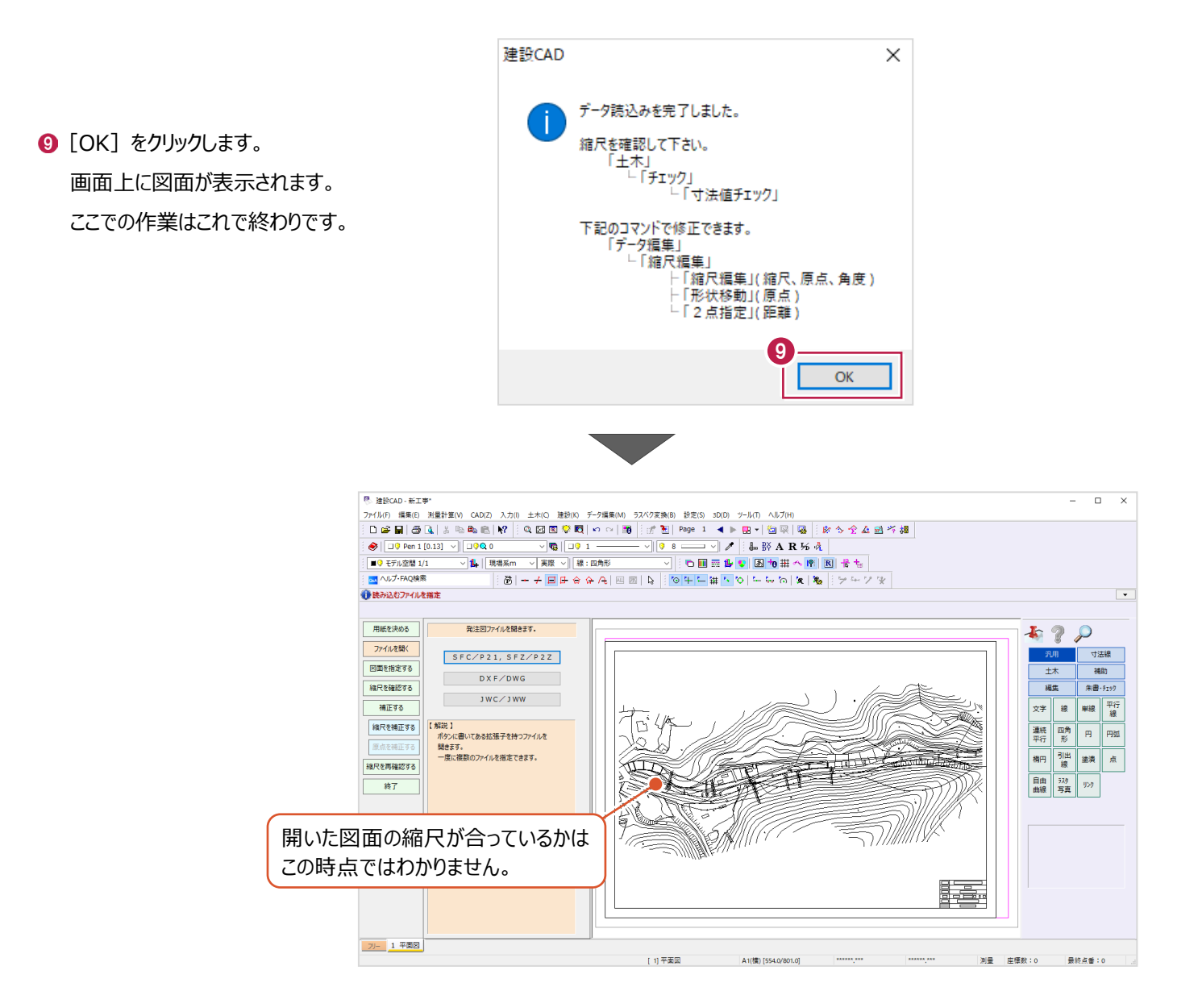

## **2-2 縮尺(図面サイズ)の補正**

開いた図面の縮尺と座標情報を確認後、図面サイズを補正します。 縮尺と座標情報の確認には、図面上の2点の座標値を使用します。

用紙を決める 発注図ファイルを開きます。 ファイルを開く 開いた図面の種類を選択します。  $SFC/P21, SFZ/P2Z$ 1 [図面を指定する]をクリックします。 図面を指定する DXF/DWG 縮尺を確認する JWC/JWW 補正する 【解説】 縮尺を補正する ボタンに書いてある拡張子を持つファイルを 原点を補正する 開きます。 一度に複数のファイルを指定できます。 縮尺を再確認する 終了 用紙を決める 縮尺などを調節する図面を選択します。 2 [平面図] をクリックします。 2 ファイルを開く 10 平面図 図面を指定する 6 [縮尺確認へ] をクリックします。  $\bullet$ 縦断図 縮尺を確認する ۰ その他(横断図、構造図など) 補正する 3 縮尺確認へ 縮尺を補正する 【解説】 原点を補正する <平面図> 縮尺は縦横同じに設定します。 縮尺を再確認する 必要に応じて原点も合わせます。 終了 ■ 操作のビント  $\times$ 【平面図】 座標値がわかる2点で確認します。 **4 [OK] をクリックします。** 「座標」の数値がわかる2点をクリックして下さい。 CAD上の数値と拾った数値とを比較します。  $\mathbf{A}$ OK

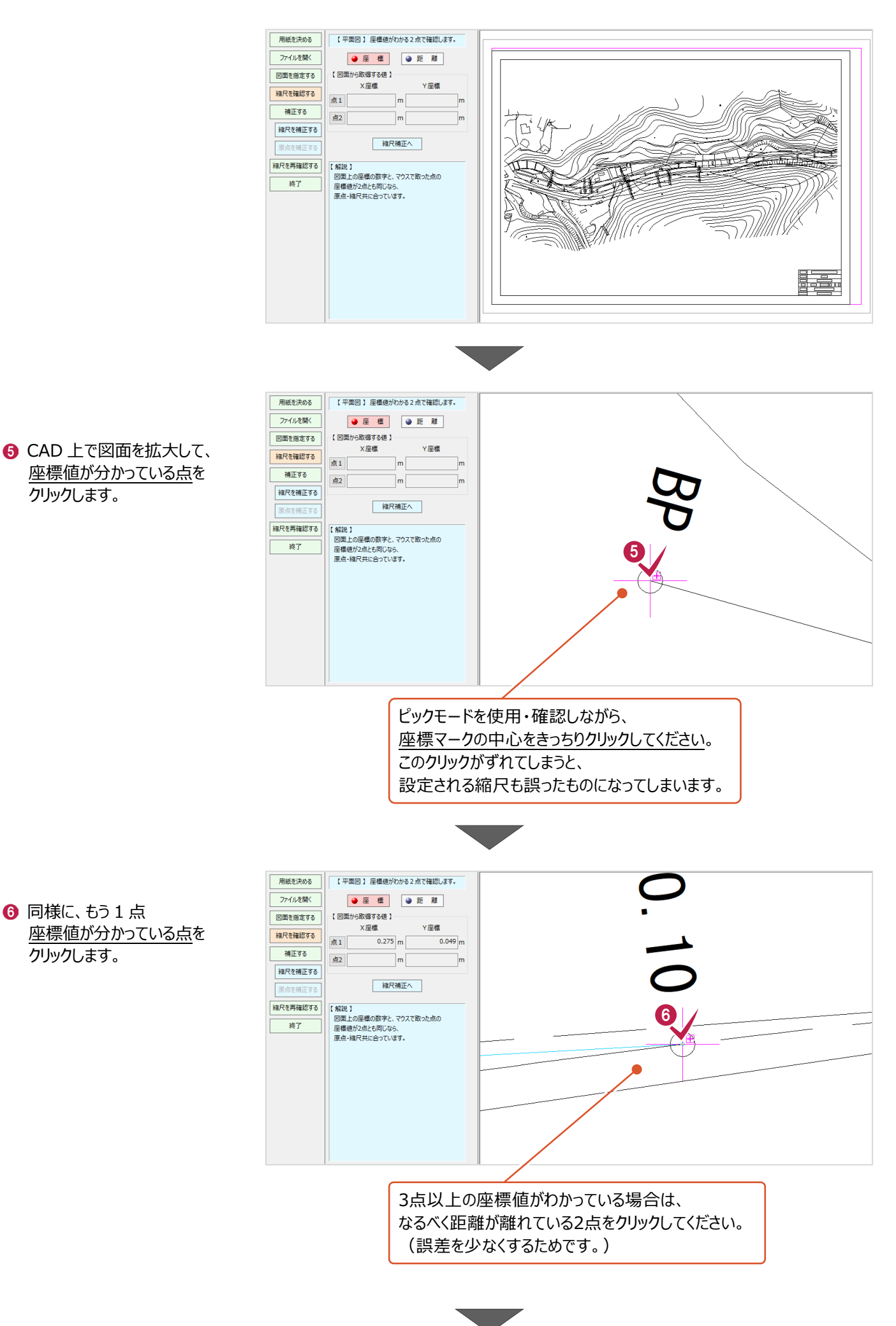

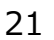

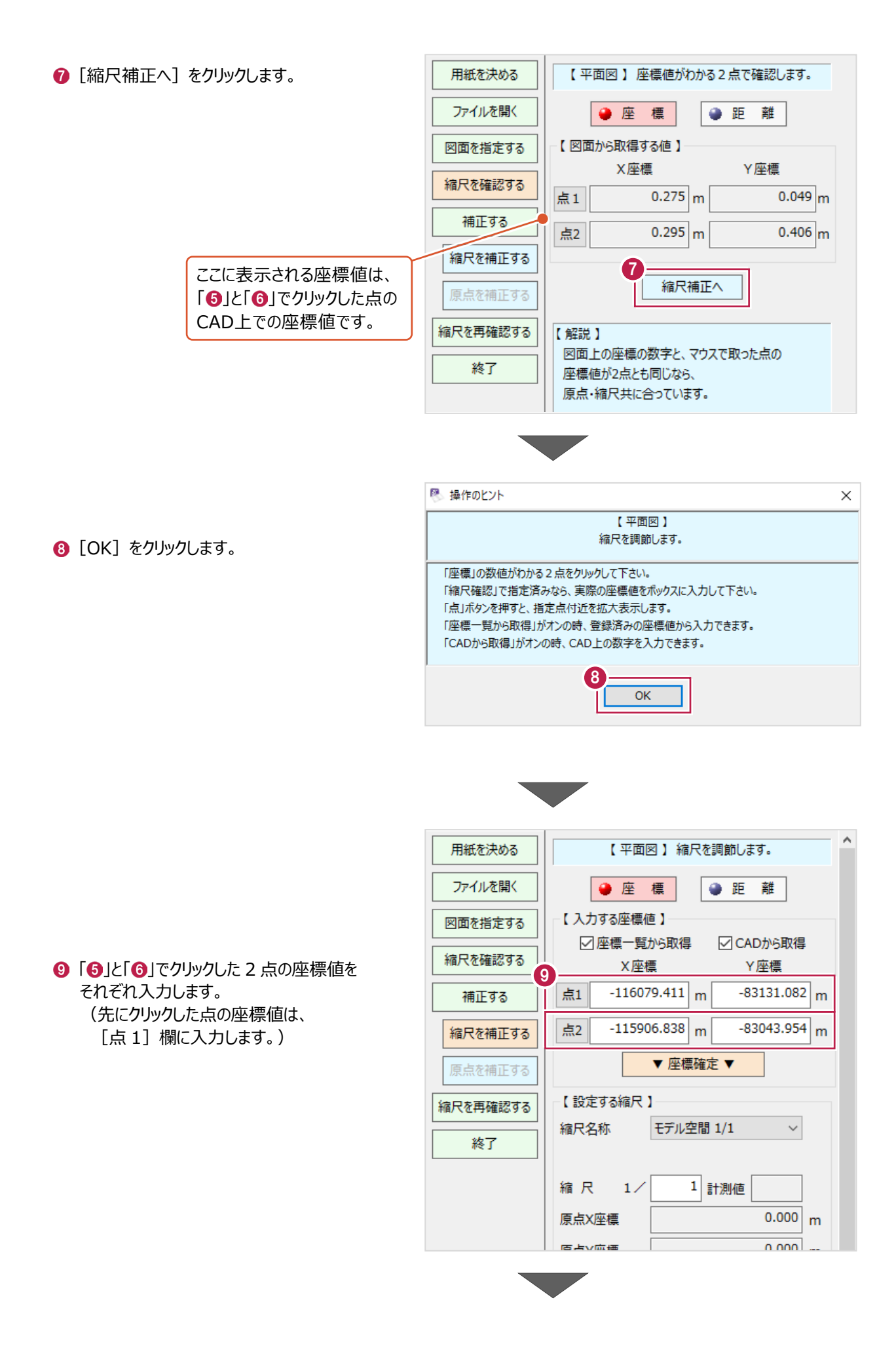

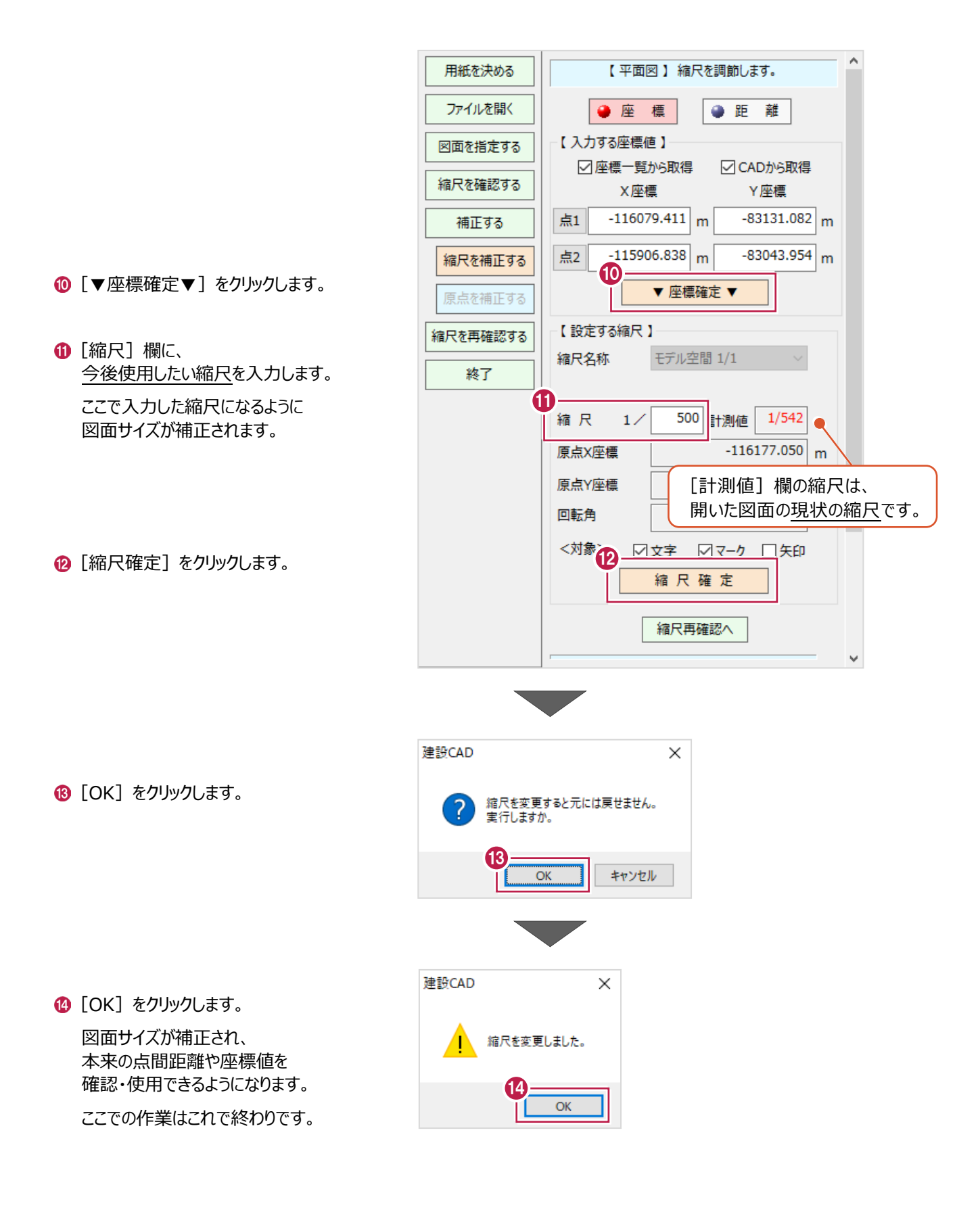

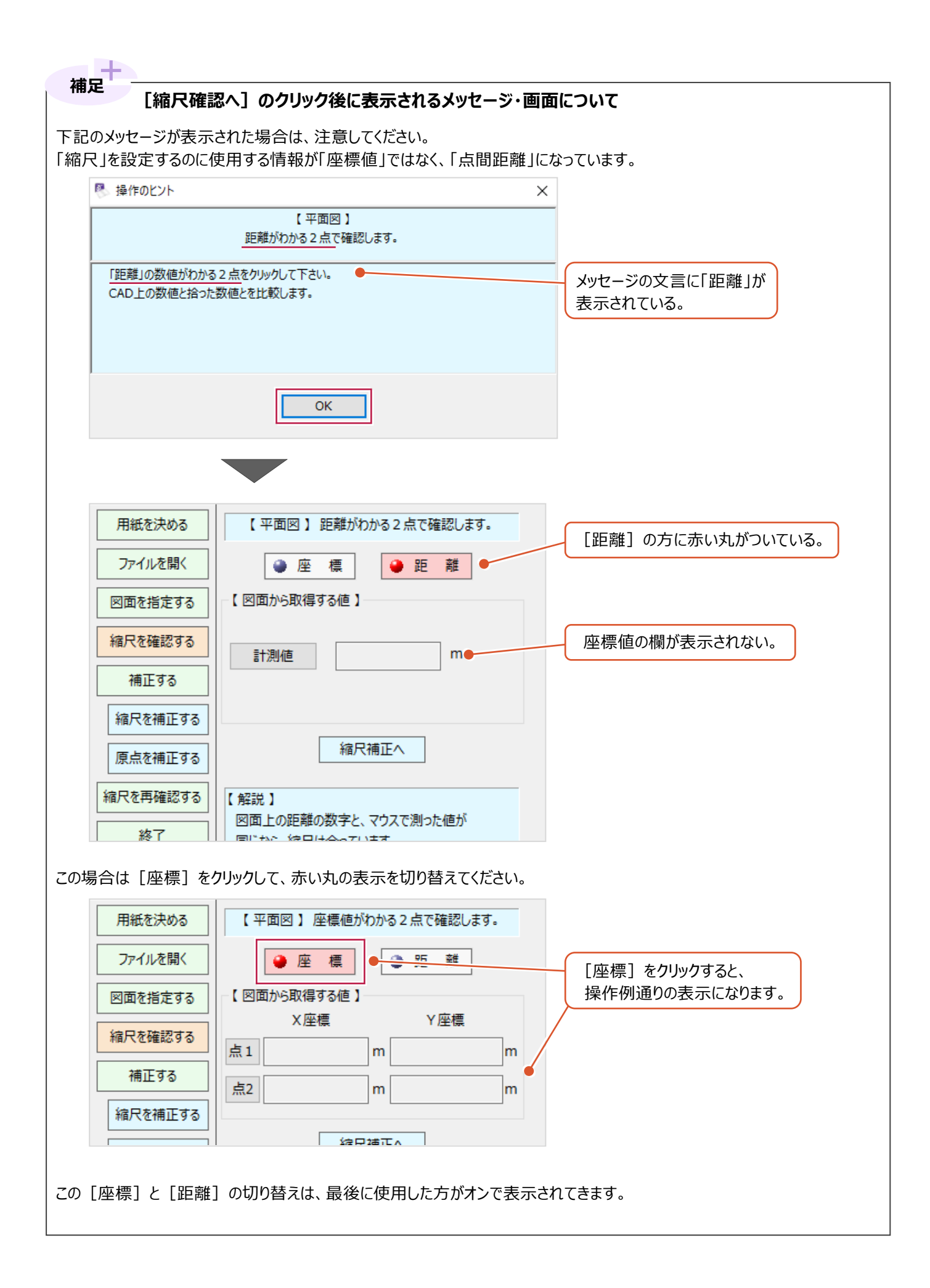

希望通りの縮尺・座標情報となっているかを確認します。

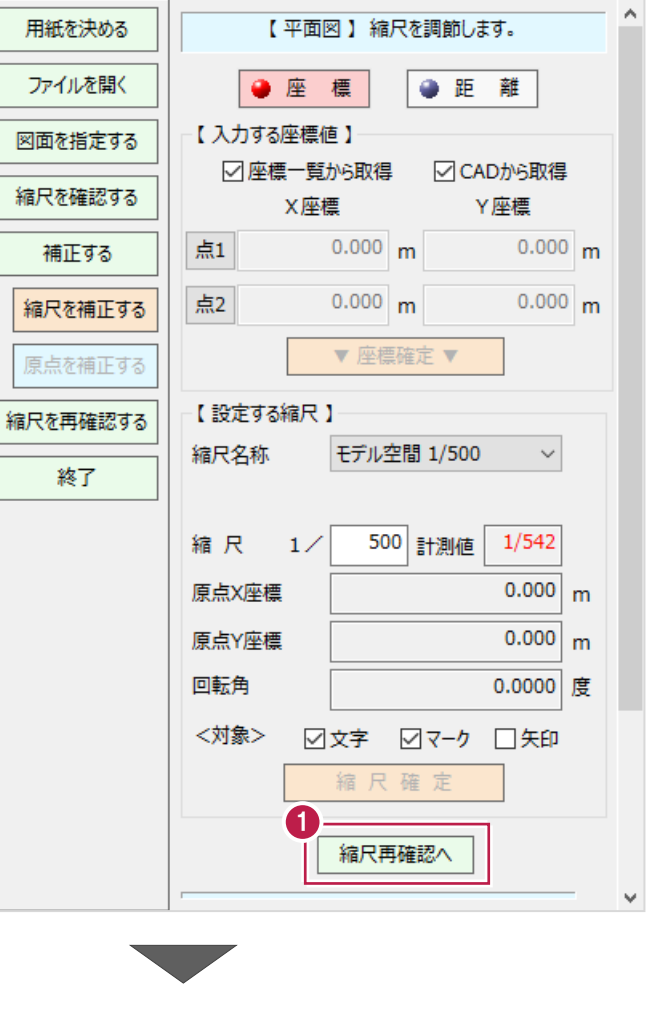

[縮尺再確認へ]をクリックします。 1

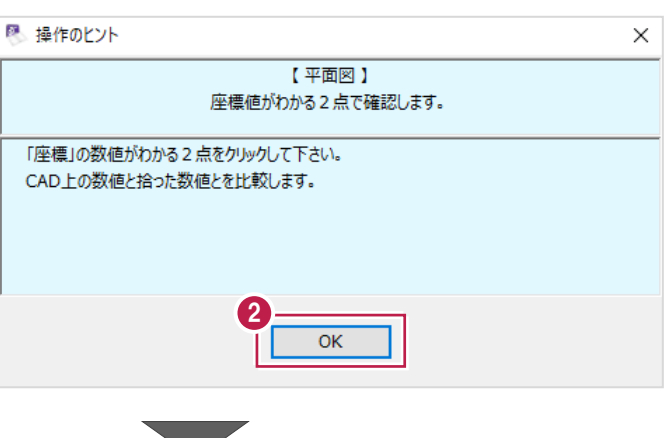

 $\bigcirc$  [OK] をクリックします。

## 6 「1-2 縮尺 (図面サイズ) の補正」で入力した 2 点とは 別の座標値がわかっている 2 点を順にクリックしてください。

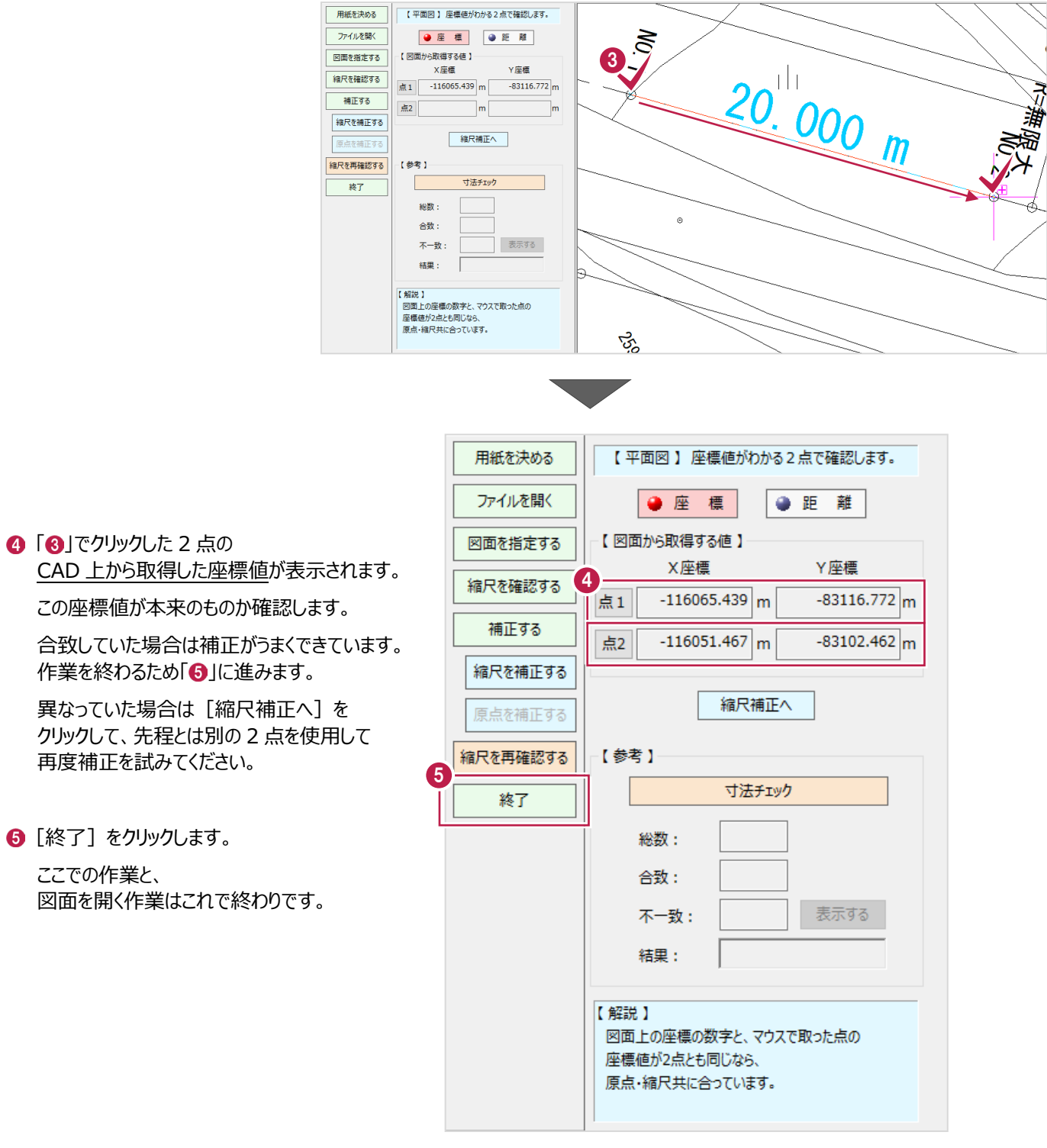